# Attaching Receipts

Users in the *Bank of America Works* system can upload and attach receipt images to their transactions, or store receipt images for later processing.

## Attaching a Receipt to a Transaction (from within the transaction)

- **1.** From the Home page, click **Expenses > Transactions > Accountholder**.
- **2.** Click on the TXN number of the transaction, and choose **View Full Details**.
- **3.** Click on the tab **Receipts**.
- **4.** Click **Add**. Do one of the following:

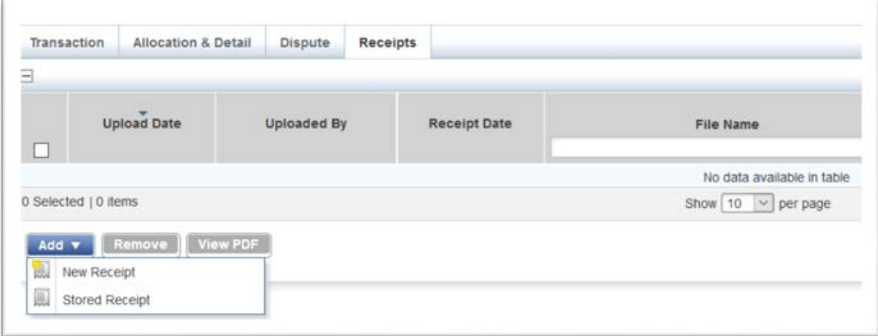

#### **5.** Attach a **New Receipt**:

- a. Select New Receipt.
- b. Browse to the desired image.
- c. **Receipt Date** and **Description** are optional. If you do not use these, please name your file with identifying information.
- d. Click **OK**. A confirmation message displays.
- e. Click **Close**.
- **6.** Attach a **Stored Receipt** (see *Store a Receipt* below):
	- f. Click **Stored Receipt**.
	- g. Select a receipt from the list.
	- h. Click **Attach**. A confirmation message displays.
	- i. Click **Close**.
- $\triangleright$  The following file formats are supported for the upload process: .pdf, .png, .jpg, .gif and .jpeg.
- $\triangleright$  Receipts must be scanned and uploaded one at a time.
- $\geq$  Each PDF image must be less than 1 MB to upload.
- $\triangleright$  For Non-PDF images, the size limit can be up to 10 MB.

### Attaching a Receipt to a Transaction (not in the transaction)

- **2.** From the Home page, click **Expenses > Transactions > Accountholder**.
- **3.** Click on the TXN number of the transaction, and choose **Manage Receipts**.
- **4.** Click **Add**. Do one of the following:
- **5.** Attach a **New Receipt**:
	- a. Select New Receipt.
	- b. Browse to the desired image.
	- c. **Receipt Date** and **Description** are optional. If you do not use these, please name your file with identifying information.
	- d. Click **OK**. A confirmation message displays.
	- e. Click **Close**.

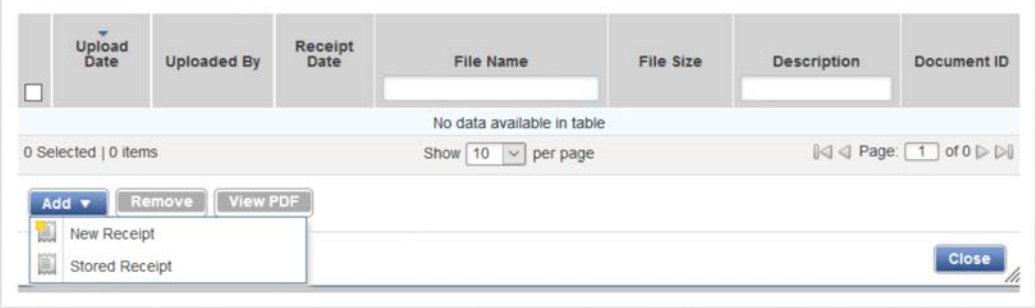

- **6.** Attach a **Stored Receipt** (see *Store a Receipt* below):
	- a. Click **Stored Receipt**.
	- b. Select a receipt from the list.
	- c. Click **Attach**. A confirmation message displays.
	- d. Click **Close**.

## To Store Receipts (for later attachment)

- **1.** From the Home page, click **Expenses > Receipts**.
- **2.** Click **Add**.
- **3.** Click **Browse** to find the desired image to upload.
- **4. Receipt Date** and **Description** are optional. If you do not use these, please name your file with identifying information.
- **5.** Click **OK**.

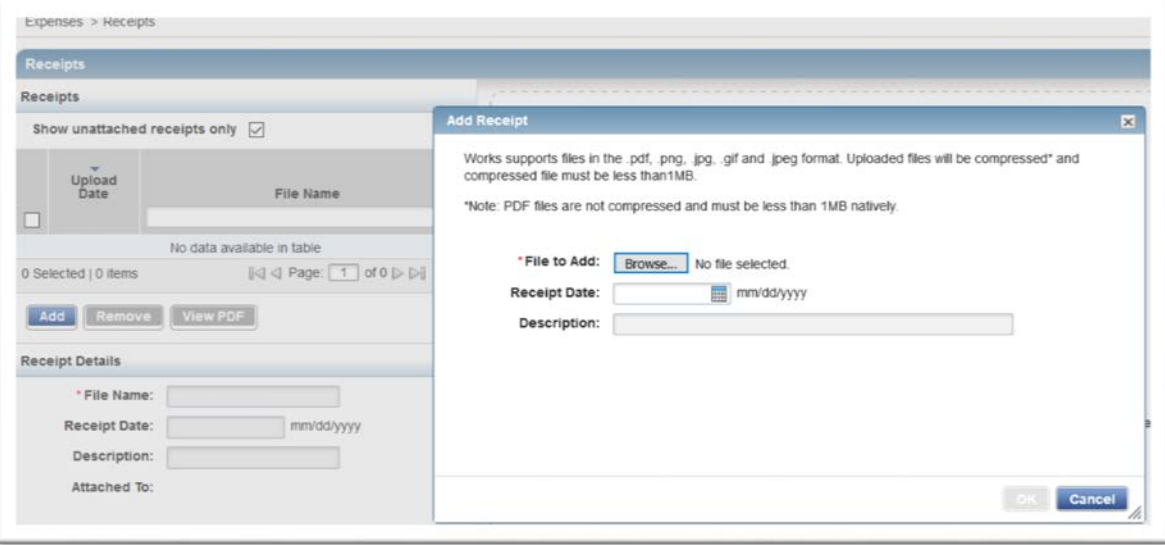